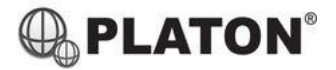

## **Platon Phone Setup Guide**

Before the following steps to be proceeded, please check with PLATON support team or your administrator to obtain the phone provision URL. The URL format should be like this:<https://prov.platonvoip.com/v1.0/xxxxx>

## Method 1 – Open the URL with a PC/MAC

1. Open the phone provision URL with a browser (e.g. Chrome / Firefox / Edge) on a PC/MAC

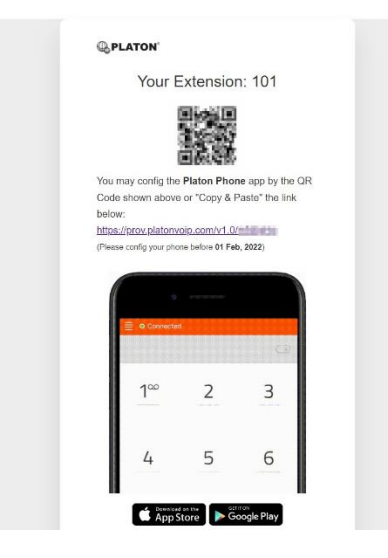

- 2. From your mobile phone, download the app "Platon Phone" from Google Play Store / iOS App Store
- 3. Open the app, when it ask for Grant/Deny on permission, press "Allow" or "OK" (Note: No private information such as phonebook/contacts will be transmitted to PLATON® Servers)
- 4. Within the "Fetch Remote Configuration" step, press "QR Code" and scan the QR code shown on your PC/MAC

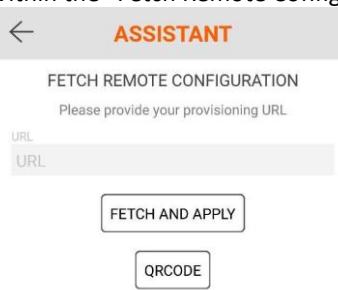

5. If the status bar shows "Connected", the app is now configured successfully.

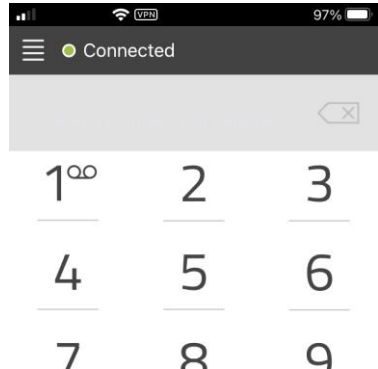

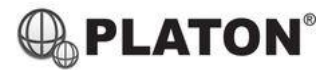

## Method 2 – Open the URL on Android/iOS device

- 1. Open the phone provision URL from your Android/iOS device
- 2. If the app "Platon Phone" haven't been installed, the URL will bring you to Google Play Store / iOS App Store, please download the app
- 3. After the app "Platon Phone" installed successfully, open the phone provision URL again, please choose "Platon Phone" if it prompt for app selection
- 4. When it ask for Grant/Deny on permission, press "Allow" or "OK" (Note: No private information such as phonebook/contacts will be transmitted to PLATON® Servers)
- 5. If the status bar shows "Connected", the app is now configured successfully.

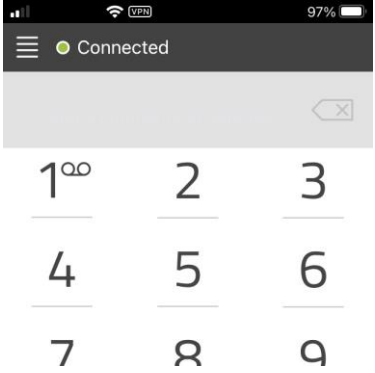